## **Salasanan vaihto itsepalveluna**

## **(työasema, sähköposti, etäkäyttöpalvelu ja M365-palvelut)**

*Edellyttää MFA:n käyttöönottoa* (kaksivaiheinen tunnistautuminen). Alla olevalla ohjeella voit tarkistaa onko tunnistautumistietosi määritetty ja tarvittaessa voit määritellä ne.

- 1. Siirry sivustolle:<https://aka.ms/ssprsetup>
- 2. Syötä tunnuksesi ja mahdollisesti salasana ja kuittaa mahdollinen MFA- pyyntö ja kuittaa Kyllä, riippuen oletko omalla työkoneellasi vai jollain yleislaitteella:

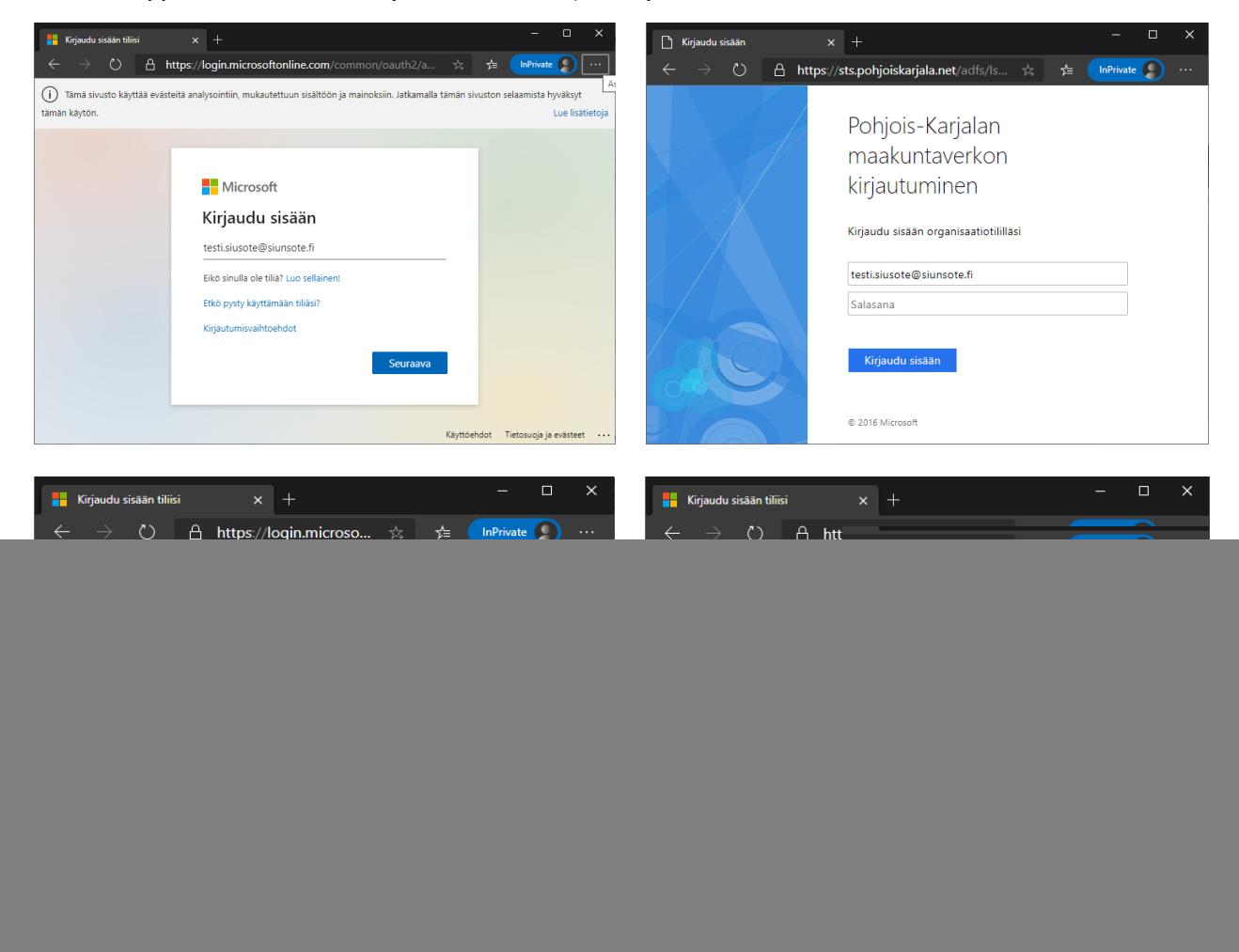

![](_page_0_Picture_7.jpeg)

3. Nyt saat yhteenvedon turvallisuustiedoistasi ja voit kuitata tai muuttaa niitä:

![](_page_1_Picture_2.jpeg)

## **Salasanan vaihto**

1. Siirry [portal.office.com-](portal.office.com)kirjautumissivulle ja valitse: "Etkö pysty käyttämään tiliäsi?"

![](_page_1_Picture_5.jpeg)

![](_page_1_Picture_6.jpeg)

2. Valitse työ- tai koulutili:

![](_page_2_Picture_2.jpeg)

3. Ohjaudut sivustolle: [https://passwordreset.microsoftonline.com/.](https://passwordreset.microsoftonline.com/?ru=https%3a%2f%2flogin.microsoftonline.com%2fcommon%2freprocess%3fctx%3drQIIAYVSPW_TUAD0S9KQlq-KiQWpSLCAkthO7DSROqSN3dpJnKRx6jxLKCTOc2Mnfnbt5-ZD3RASbB2YOiKVoRILQgh1YkPqVAETvwAxIaaOJGJh44bTDafTSXePokyKKTyg_4JPLjhJmyaTNNBC_QP_zsrqs_dl9_Tbafnl07f3UKIxOQP3B4R4QSGd9lyfdEcp1zQtA6UM10mPurhv4f2PAFwC8AOAk8iSaSVF6SwS8JlchsuyGY7Ps1yWZ3gmpThwrGgSA1mJKKrEKk2aVljZqWjCVLcNojuyrdutMZxBpqqJg6omzKqlxlRXIdHtkaNYc_92i6tooq2UIIH2PEsdObrWmFZVg_seuV0rhmTALsj1rRn6HVk2Xd_peG5ATqJfQM1DWOpvuRgjg6QWNoSJZXSJ5eK673rIJxYKNoJsz-4mSV5s6-qQx4d6NmuIYbvYDzsuW0LOPpqQcC-oiH7ehiYvFGXV6zoDXIeh7Kt4XLVywm5O3VRhs2P4eNJUe5NKZYjHUA0PpM7eeJ1Dk81QU2xBniS9XAnNJjtio98m06a5gw8as5bTaNn29jBrQSm316sZh8yu1JsGZS0UurUMNE2lFY4C3XgXjc-HcFx8Eb0174-t_prnu6Y1Qpcx8DN2g44WEomVVeoutUZdxcDrpfnEHx5mXj1583nr-fbR1yOKpi6W0n6lJHs1_pDVUT3n8JZAl9kpIweZYlstpZnHcDjQuc3mcD2_v5EvMMdxcByPn8djCWqV-hUHL65R58v__8nVMri8Dj7dpP4A0&mkt=fi-FI&hosted=0&device_platform=Windows+10) Syötä sähköposti-osoitteesi ja täytä kuvassa näkyvät tekstit alhaalla olevaan kenttään ja valitse seuraava.

![](_page_2_Picture_4.jpeg)

![](_page_2_Picture_5.jpeg)

4. Tämän jälkeen voit valita joko soitto varmistuksen tai tekstiviesti varmistuksen. Sinun täytyy syöttää puhelinnumerosi kokonaan kenttään:

![](_page_3_Picture_2.jpeg)

5. Nyt voit määrittää itsellesi uuden salasanan:

![](_page_3_Picture_59.jpeg)

![](_page_3_Picture_5.jpeg)

**Meidän IT ja talous Oy** [servicedesk@meita.fi](mailto:servicedesk@meita.fi) www.meita.fi